AiM Infotech

## MoTec VCS Transmit Compound Full + Transmit Compound Full 500k ECU

Release 1.01

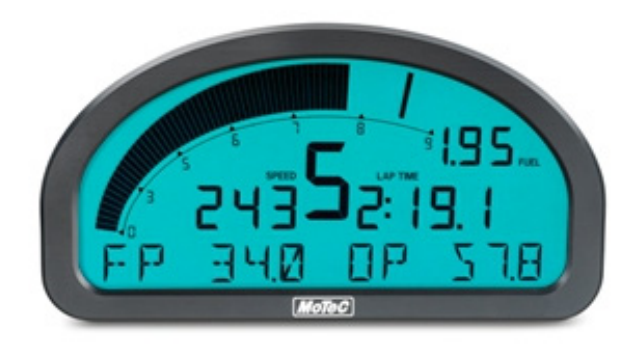

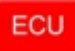

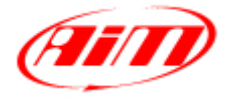

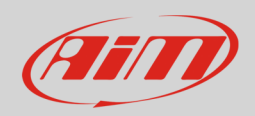

## 1 Supported models

This tutorial explains how to connect MoTec Dash loggers to AiM SmartyCam and ECU Bridge using MoTec VCS (Video Capture System). Supported models are:

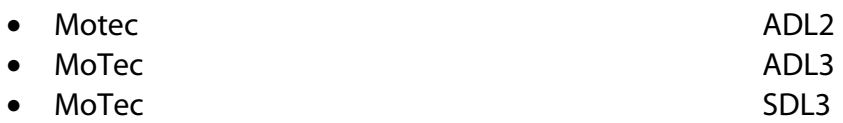

**Please note**: refer to MoTec website to check compatibility between your MoTec Dash and VCS.

## 1 MoTec dash configuration

MoTec dash loggers can communicate with AiM device, mainly SmartyCam and ECU Bridge, only through a MoTec software setup. In the following images is an example of MoTec ADL3 Manager.

- Run MoTec software
- follow the path Connections –> Communications

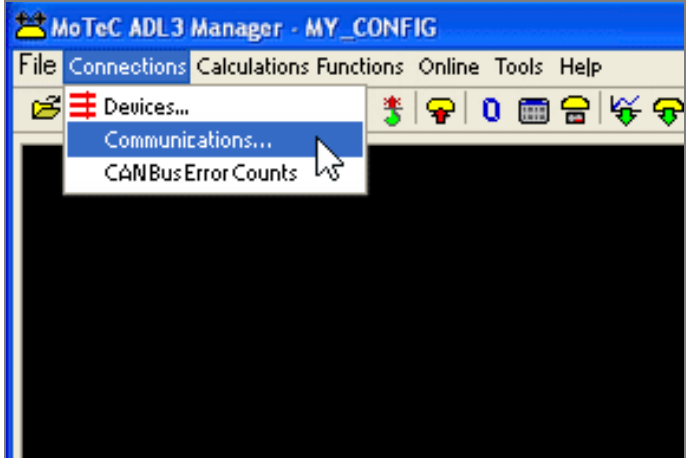

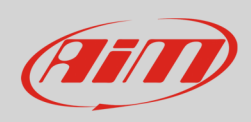

- "Communications Setup" panel shows up
- Select a free CAN (in the example we are using CAN1) and push select (**1**)
- "Select Communication Template" panel shows up: select "VCS Transmit Compound full" (**2**)
- press "OK" (**3**)
- "VCS Transmit Compound full" protocol is set on CAN1 (**4**)
- Send the configuration to the Dash logger pressing: Online –> Send Configuration

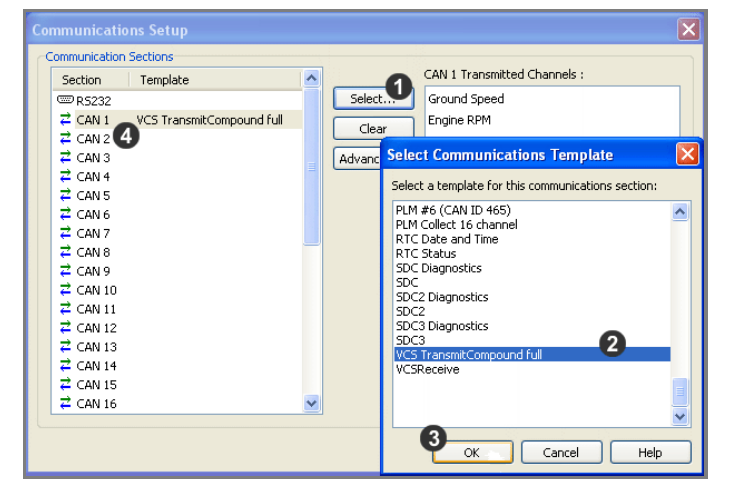

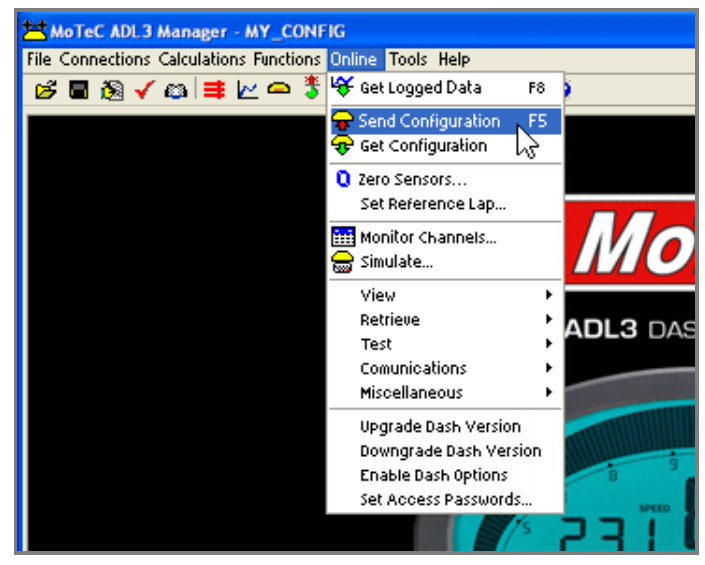

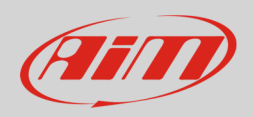

## 2 Wiring connection

MoTec ADL2/ADL3/SDL3 Dash loggers feature a bus communication protocol based on CAN on the rear Autosport connectors. MoTec ADL2/ADL3 are equipped with a 79 pins Autosport male connectors while MoTec SDL3 features a 39 pins Autosport male connectors. Both of them are shown here below (contact insertion view). Bottom is connection table.

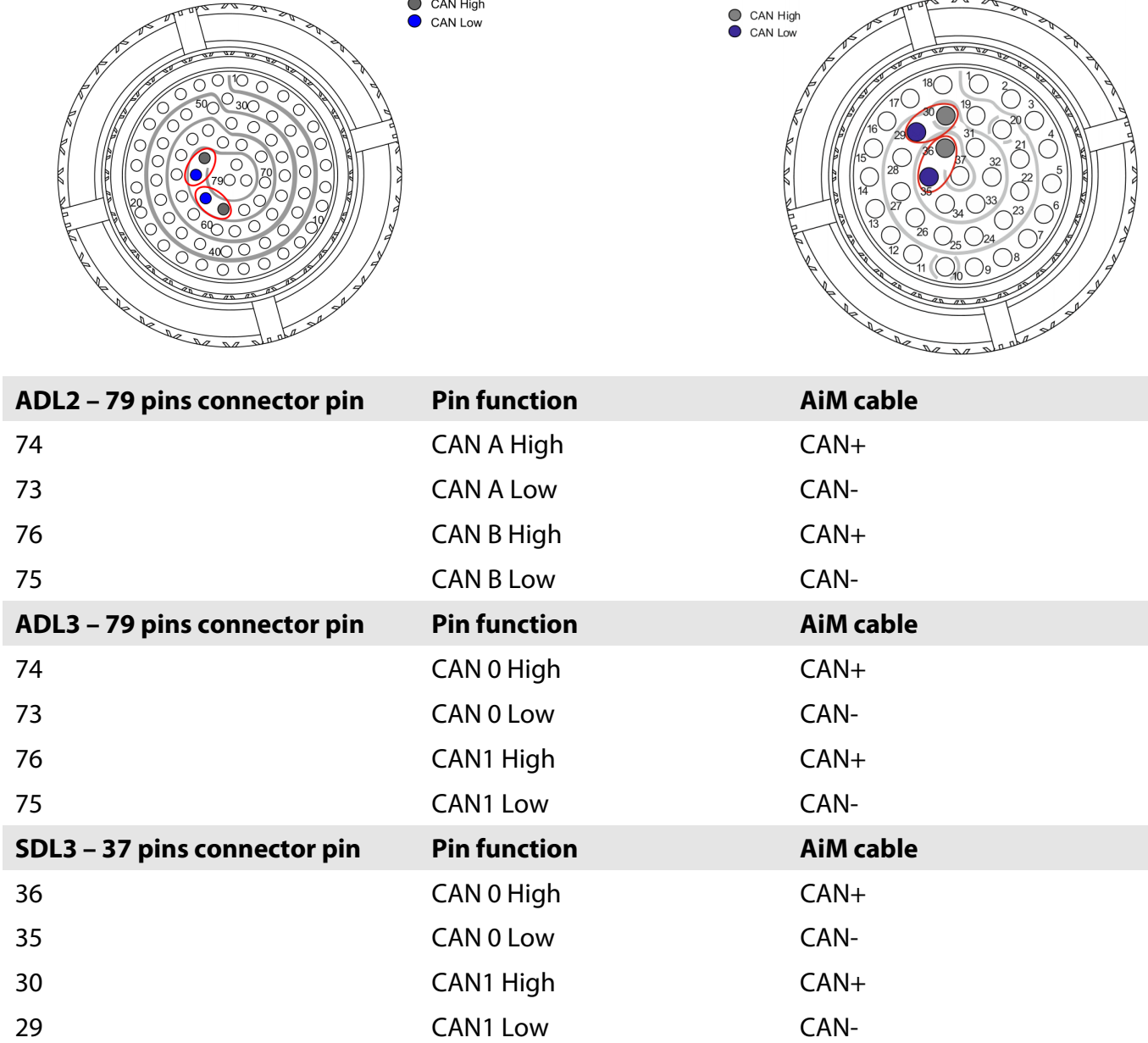

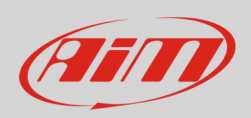

## 3 AiM device configuration

Before connecting the ECU to AiM device set this up using AiM Race Studio software. The parameters to select in the device configuration are:

- ECU manufacturer "MoTec"
- ECU Model,according to the bit rate you are using:
	- o "VCS\_TransCompound\_Full" or
	- o "VCS\_TransCompound\_Full\_500k"

## 4 Available channels

Channels received by AiM loggers connected to MoTec " VCS\_TransCompound\_Full" and "VCS\_TransCompound\_Full\_500k" are the same.

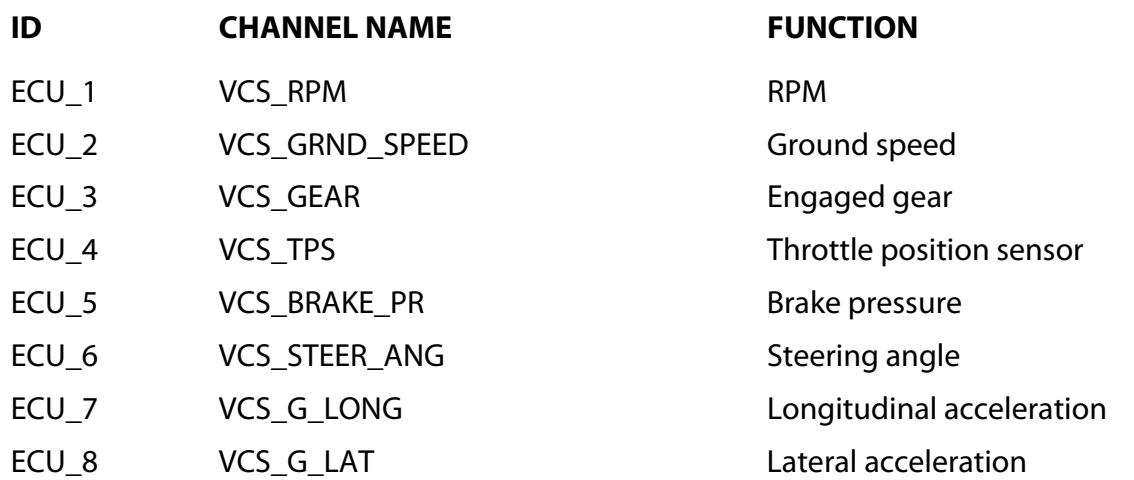

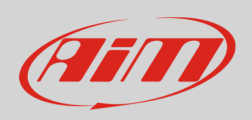

## 5 Troubleshooting

Once the connection is over all should work properly. In case something is wrong try these tips and tricks.

# 5.1 Check default "VCS Transmit Compound Full"

In "Communication Setup" panel shown here below:

- select "VCS TransmitCompound full"
- press "Select..."
- check the list of transmitted ECU channels (right part of the panel)

CAN Communication setup panel shows up:

select the CAN line you are using

• check all parameters

• press "OK"

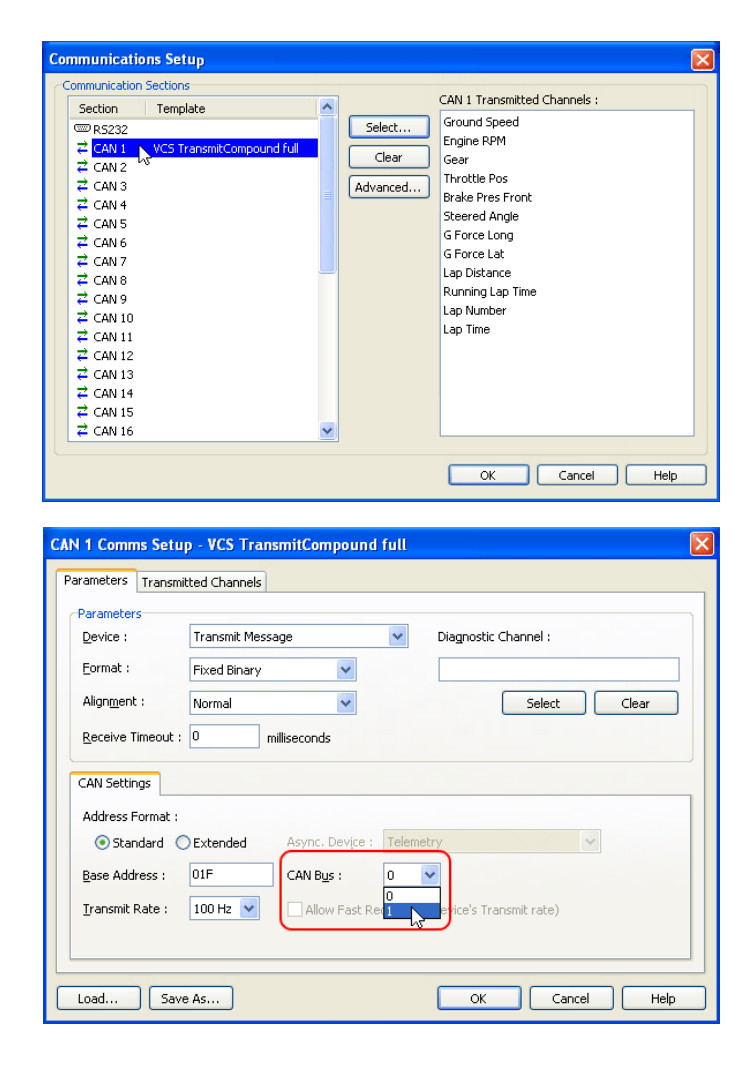

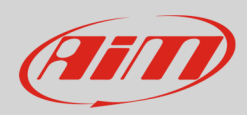

You come back to the previous panel:

- activate "Transmitted channels" layer (**1**)
- select an identifier in "Identifiers panel" identifier 1 in the example on the right (**2**)
- the channels corresponding to that identifier are shown in "Channels (ID1)" box on the right; select a channel – Ground speed in the example (**3**)
- click "Change" (**4**)
- the setting panel of that channel appears
- check its settings following the parameters reported in the following pages and press "OK"

To set other channels:

- press "Offset" (**1**)
- the identifier scrolls (**2**) to the following identifier showing the related channels on the right of the panel
- select the desired channel and press "Change" (**3**)
- the setting panel of that channel appears
- set it following the parameters reported in the following pages and press "OK"
- repeat the procedure until all channels are verified/set

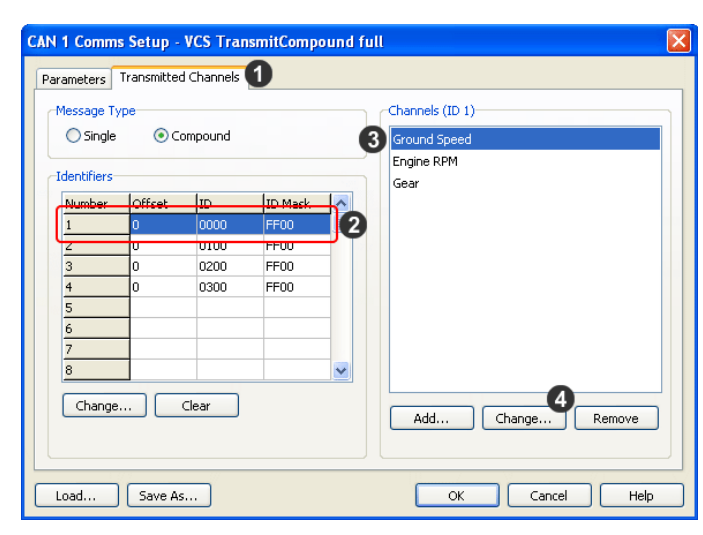

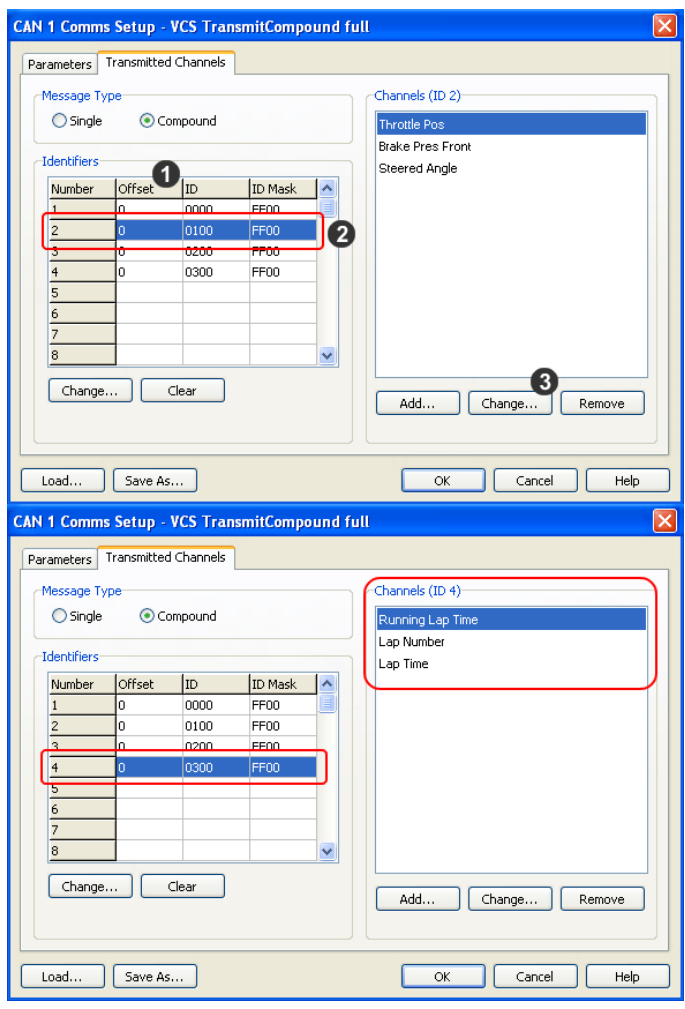

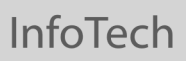

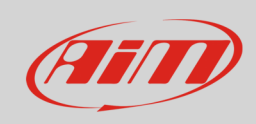

Here follows the correct settings of all channels:

• **Identifier 1** 

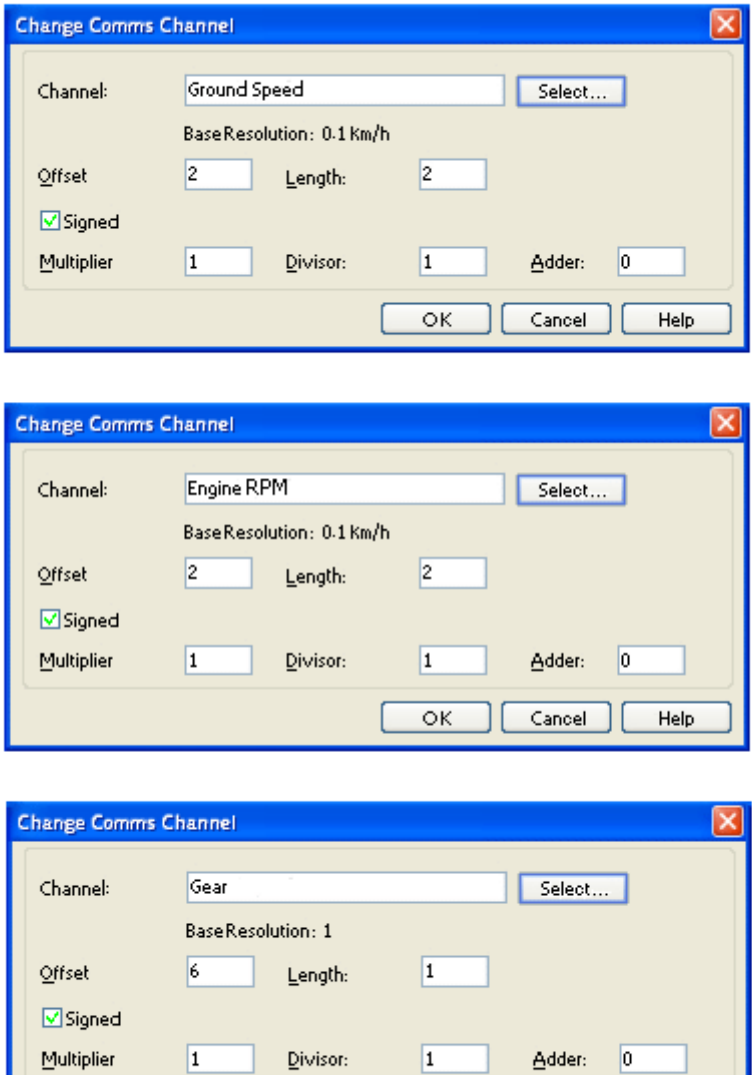

 $\overline{\mathsf{OK}}$ 

Cancel ]

Help

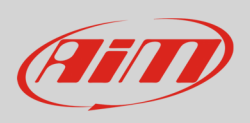

#### • **Identifier 2**

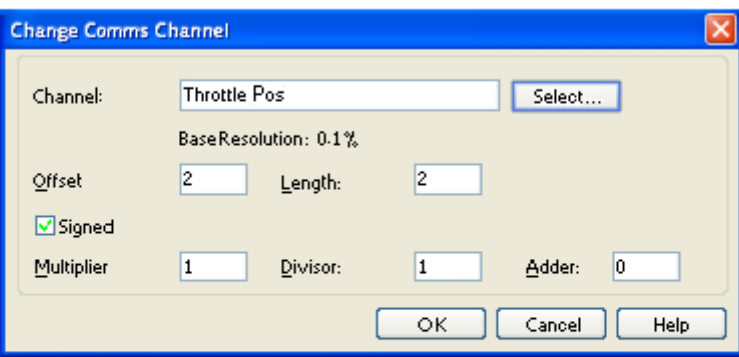

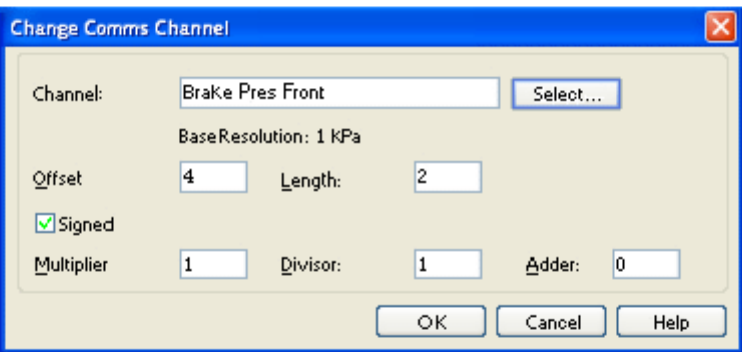

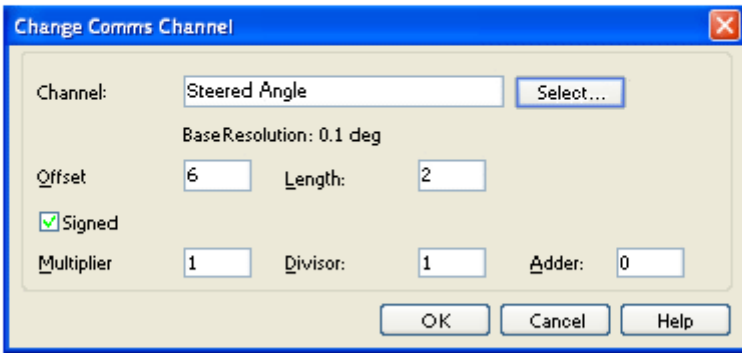

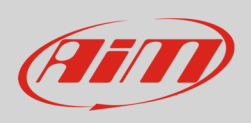

#### • **Identifier 3**

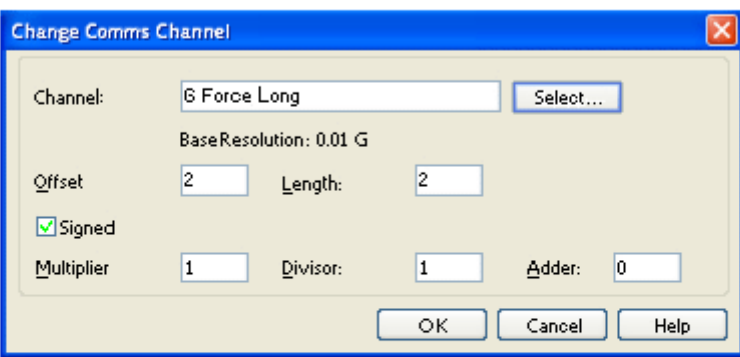

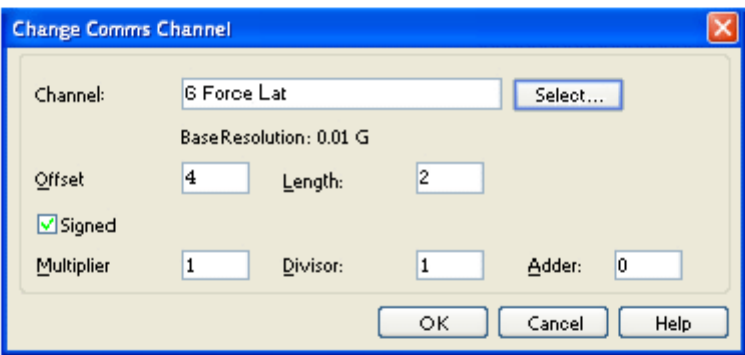

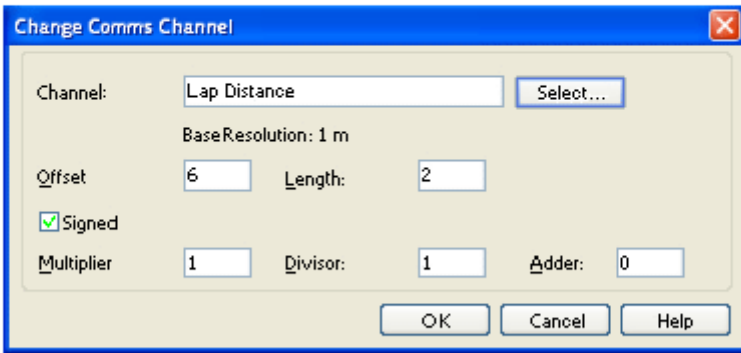

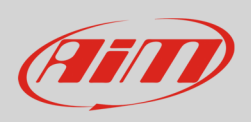

#### • **Identifier 4**

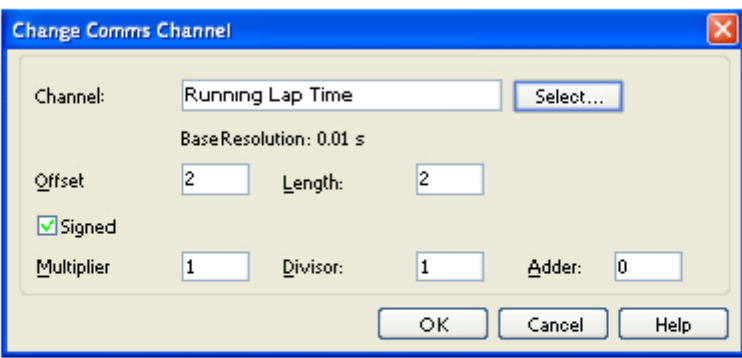

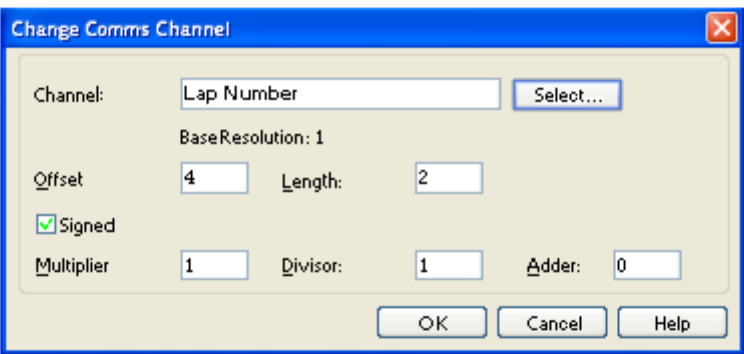

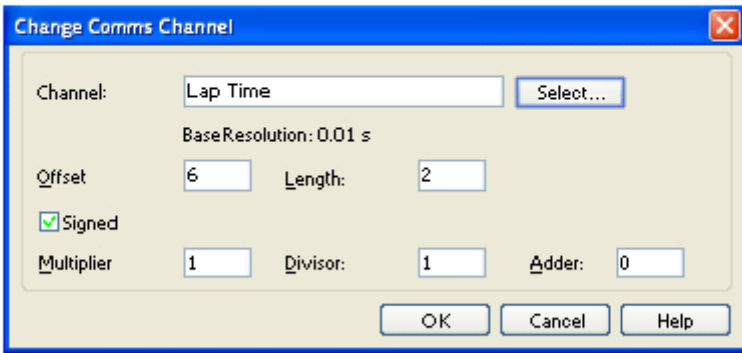

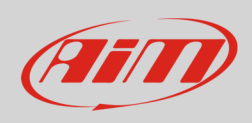

# 5.2 Remove unsupported ECU channels

It can occur that MoTec Dash does not support one or more ECU channels included in default "VCS TransmitCompound Full" template. If – for example – there is not a steering sensor, the corresponding channel is not supported and it seems thereby impossible to send the configuration to the dash. In this case that ECU channel is to be removed:

- select the channel to remove (**1**)
- click "Remove" (**2**)
- click "Save As..." and save the configuration with a new name (**3**).

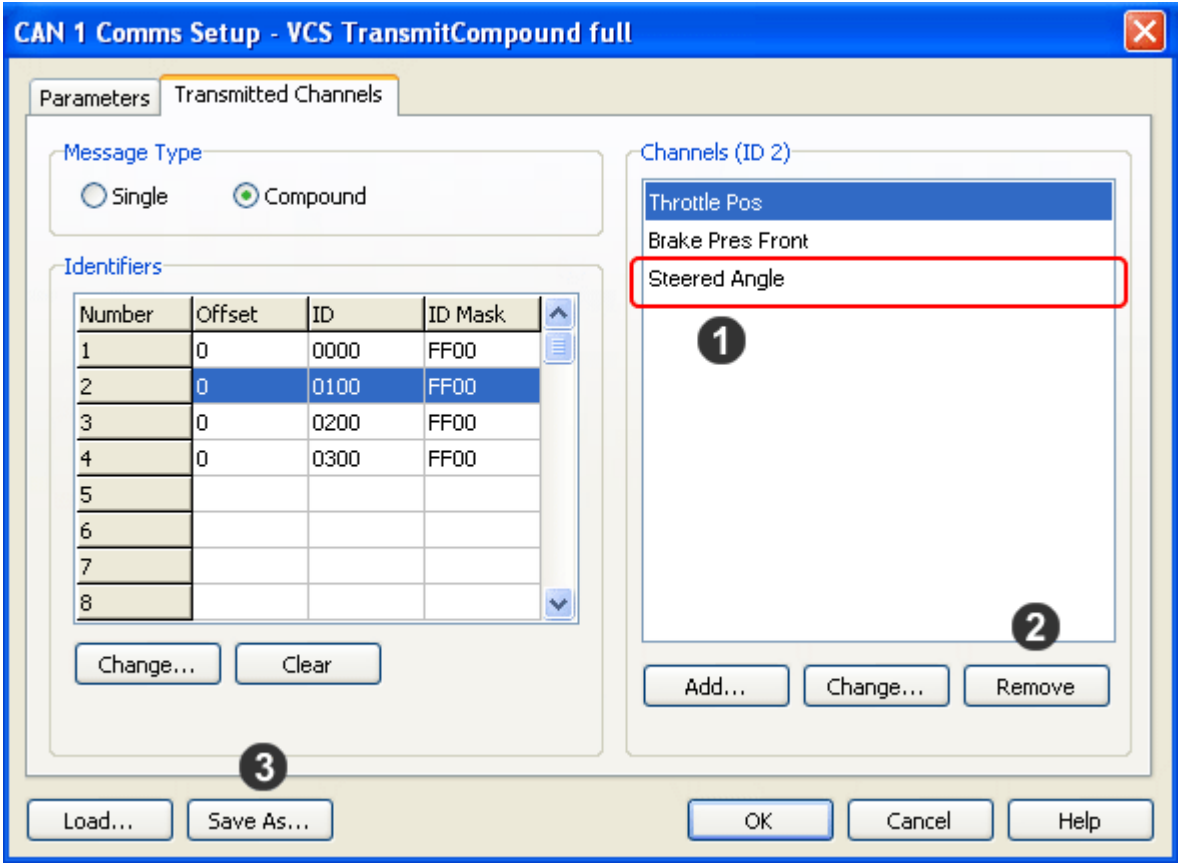